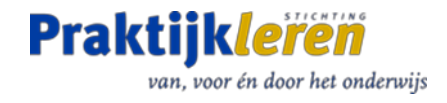

# PraktijkHub ICT - docent

*Handleiding bij het nieuwe online platform voor het delen van leermiddelen – fase 1 en 2*

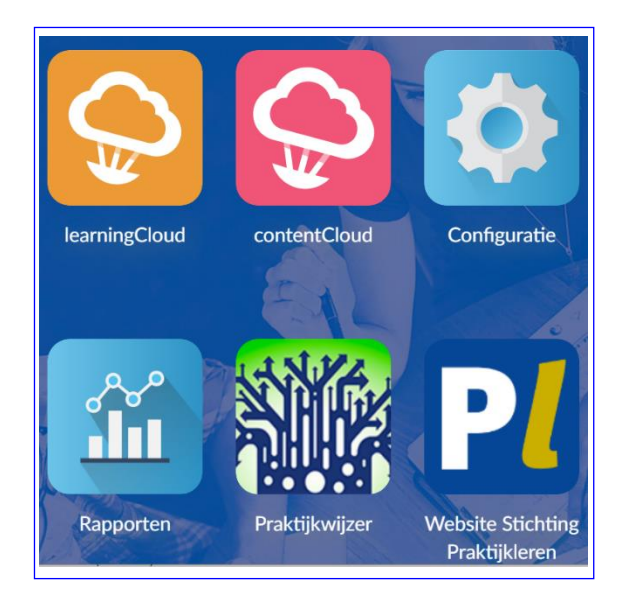

Simone Gerich Team ICT

Amersfoort juni 2020

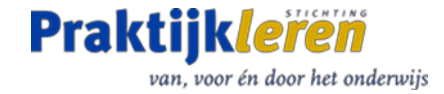

## Inhoud

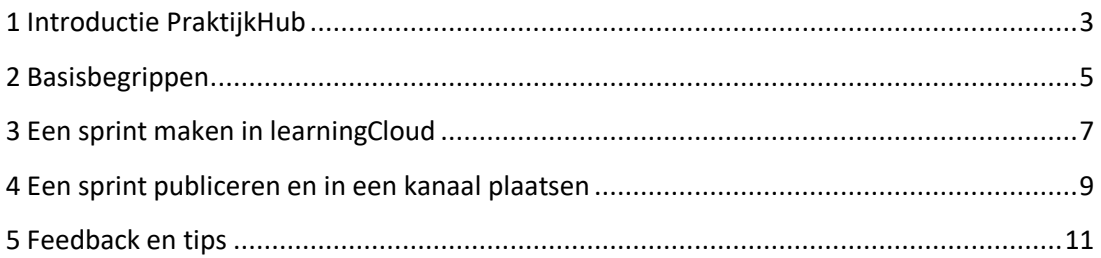

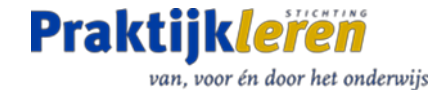

## <span id="page-2-0"></span>1 Introductie PraktijkHub

De PraktijkHub is een online community waar ICT docenten:

- 1 gemakkelijk en snel beschikken over een breed aanbod van actuele leermaterialen van diverse aanbieders;
- 2 direct met elkaar in gesprek kunnen gaan over actuele onderwerpen binnen het ICTonderwijs.

Het aanbod op het platform blijft actueel. Informatie en leermateriaal kan snel en eenvoudig worden toegevoegd en gedeeld. Docenten spelen daarbij een actieve rol. Door zelf ontwikkelde of gevonden materialen toe te voegen en te delen. Interessante ontwikkelingen en slimme oplossingen worden zo sneller en breder inzetbaar in het ICT-onderwijs.

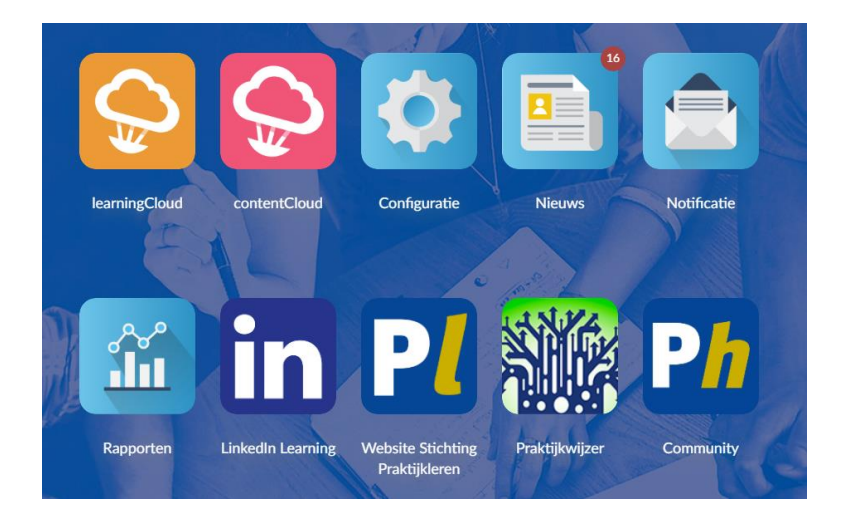

Vanuit de homepage of het menu directe toegang tot:

- 1. het community-deel met o.a. forum en blogfunctie (**P***h*);
- 2. LinkedIn Learning (**in**);
- 3. de Praktijkwijzer van Stichting Praktijkleren;
- 4. de website van Stichting Praktijkleren (**P***l*).

#### Functionaliteit fase 1 – februari 2020

In de eerste fase hebben docenten en studenten dezelfde view. Alle sprints met leermaterialen zijn beschikbaar voor alle studenten en docenten. Docenten beschikken tevens over specifiek docentenmateriaal zoals handleidingen en specifieke bijlagen. Materialen bewerken of zelf toevoegen is nog niet mogelijk, maar komt in fase 2 beschikbaar. In het forumgedeelte dat alleen voor docenten toegankelijk is, zijn fora beschikbaar per kwalificatie, wordt informatie door Stichting Praktijkleren gedeeld en kunnen vragen gesteld en beantwoord worden.

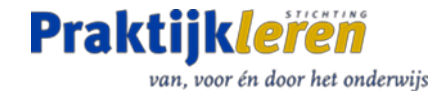

#### Functionaliteit fase 2 – juni 2020

In de tweede fase krijgen docenten de mogelijkheid om zelf materialen te delen in Learning Cloud. Daarvoor is naast de studentenview nu ook de editor in learningCloud beschikbaar. De leereenheden in learningCloud zijn ingedeeld in sprints. Sprints die bij elkaar horen, kunnen in een kanaal worden geplaatst. In de editor van learningCloud maken docenten zelf een nieuwe sprint of kopiëren een [bestaande sprint](#page-7-0) en passen die aan.

Een sprint kan verschillend[e missieblokken](#page-6-1) (hoofdstukken) bevatten en kan uit één of meer [activiteiten](#page-7-1) bestaan, bijvoorbeeld tekst, beeld, video, audio of links naar externe materialen. Met de [voorbeeldweergave](#page-7-2) is eenvoudig te zien hoe het leermiddel er voor de studenten uit gaat zien. Aan sprints die u in de PraktijkHub deelt, voegt u informatie over de auteur en de school toe. Relevante metadata (kwalificatiedossier, opleiding e.d.) zijn nog niet in te vullen. Deze functies worden nog wel toegevoegd.

Op dit moment is het nog niet mogelijk om PDF, Word en Powerpoint bestanden te uploaden naar learningCloud. Stichting Praktijkleren converteert PDF en Word bestanden voor u, mail daarvoor naar [helpdesk@stichtingpraktijkleren.nl.](mailto:helpdesk@stichtingpraktijkleren.nl) Voor snel en eenvoudig converteren van Powerpoint bestanden naar een SCORM-pakket is een handleiding beschikbaar in de [PraktijkHub Community, pagina Handleidingen.](https://praktijkhub.cmnty.com/informatie)

Als de nieuwe sprint klaar is, wordt deze beveiligd en gekoppeld aan gebruikers. Dit kunnen de eigen studenten zijn, maar ook alle docenten van een bepaald vakgebied. Daarna wordt de sprint [gepubliceerd](#page-7-0) en eventueel aan een kanaal toegevoegd. Docenten kunnen een eigen [kanaal maken](#page-8-1) waarin ze een selectie van eigen en andere leermiddelen plaatsen voor hun studenten.

Alle geplaatste materialen vallen onder de creative commons licentie [CC BY-NC-SA 4.0.](https://creativecommons.org/licenses/by-nc-sa/4.0/deed.nl) Met het accepteren van de disclaimer van de PraktijkHub geeft u hiervoor akkoord.

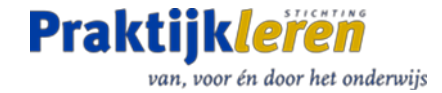

## <span id="page-4-0"></span>2 Basisbegrippen

#### Inloggen en rechten

Vanaf 20-2-2020 is de PraktijkHub open voor docenten en studenten. De PraktijkHub is gekoppeld aan uw inlogaccount bij Stichting Praktijkleren. U bereikt de PraktijkHub rechtstreeks via [www.praktijkhub.nl,](http://www.praktijkhub.nl/) u moet dan nog wel inloggen op Stichting Praktijkleren. Door op de PraktijkHub-banner te klikken bovenaan de ICT-startpagina's krijgt u automatisch toegang tot de PraktijkHub. Alle docenten en studenten met een account bij Stichting Praktijkleren zijn automatisch lid van de groep ICT.

#### Auteursomgeving

Vanaf juni 2020 hebben docenten toegang tot de auteursomgeving van learningcloud. Docenten krijgen daarmee de mogelijkheid om hun eigen sprints met leermiddelen en een eigen kanaal aan te maken. Als administrator van hun eigen groep studenten wordt het mogelijk om een kanaal te maken waar leermiddelen voor de eigen studenten worden klaargezet.

#### Wat is een sprint?

De diverse leermaterialen worden als sprints weergegeven. De sprints zijn specifiek voor studenten of voor docenten en bevatten dus ook alleen materiaal voor de student of voor de docent. Om de sprint zichtbaar te maken, moet deze worden gekoppeld aan gebruikers. Alle sprints van Stichting Praktijkleren zijn gekoppeld aan de groep ICT (alle docenten en studenten). De sprints zijn op trefwoord te vinden met de zoekfunctie zowel in de leerlingview als in de learningCloud auteursomgeving voor docenten.

#### Wat is een kanaal?

In een kanaal worden verwante sprints bij elkaar geplaatst. De sprints moeten daarvoor aan het kanaal gekoppeld worden. In het menu 'kanaal beheren' kunnen gebruikers gekoppeld worden. Naast vakinhoudelijke kanalen zijn er ook kanalen voor een specifieke set leermiddelen, bijvoorbeeld 'Netwerkbasisbegrippen', 'Servicedesk' of 'Beroepsprojecten MI'. Handleidingen voor docenten zijn in het kanaal 'Docentenhandleidingen' opgenomen.

#### Sprint: Welkom op de PraktijkHub

De sprint 'Welkom op de PraktijkHub' is voor alle studenten als verplichte sprint toegevoegd.

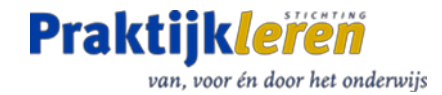

#### Hoe vind ik mijn leermaterialen?

In het openingsscherm staan onder 'My Learning' de sprints die aan uw account zijn toegewezen als tegels gerangschikt. Zoek sprints rechtstreeks op naam of trefwoord via de zoekfunctie. Kies een sprint en open deze door 'Spelen' aan te klikken. Onder 'Channels & Pathways' zijn de kanalen horizontaal weergegeven. Scroll naar rechts voor een compleet overzicht of gebruik de zoekfunctie door een trefwoord in te voeren. Onder de kanalen staan 'Aanbevelingen voor jou' en 'Voltooid' voor een compleet overzicht.

#### Gamification

De PraktijkHub is voorzien van diverse gamification-elementen. Na openen van een sprint zijn deze elementen zichtbaar: voortgang, punten en positie. Tijdens het werken met het leermiddel wordt dit bijgehouden en weergegeven. Studenten zijn alleen voor de eigen docent zichtbaar. Na het voltooien van een sprint worden automatisch 100 punten toegekend. Het sprintscorebord geeft deze informatie compact weer.

#### Badges

Na het voltooien van een sprint krijgt de student een badge. De badges geven aan dat de sprint is doorlopen. Met bronzen, zilveren en gouden badges wordt het niveau van het leermiddel aangegeven. Bij het aanmaken van een sprint wordt deze badge aan het leermiddel toegevoegd.

#### Anoniem - AVG

Studenteninformatie is alleen voor de student zelf en voor zijn docent zichtbaar. Op andere plaatsen worden naam en afbeelding van de gebruiker (zowel student als docent) geanonimiseerd.

#### Engels of Nederlands?

Het platform staat default op Nederlands, in 'jouw account' kan ook voor Engels worden gekozen.

#### Jouw account

Klik op je naam of afbeelding rechtsboven en kies uit het menu 'Jouw account' om je account te bewerken.

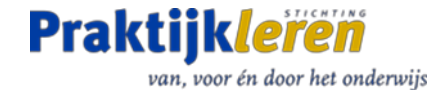

## <span id="page-6-0"></span>3 Een sprint maken in learningCloud

#### Nieuwe sprint maken

LearningCloud is de auteursomgeving voor docenten. Een leereenheid heet hier een sprint. Docenten kunnen eigen sprints toevoegen of sprints kopiëren en aanpassen.

#### LearningCloud openen

- Open learningCloud vanuit de PraktijkHub homepage.
- Je komt in het tabblad 'LEREN' in de gele balk bovenaan.
- Kies voor lijst- of kaartweergave in de witte balk rechtsboven.
- Via je account, icoontje rechtsboven, schakel je met de knop 'Mijn opleiding' naar de leerling-view.

#### Sprint aanmaken

- Klik op **+** rechts onderaan het scherm om een sprint toe te voegen.
- **Bewerk de afbeelding**, kies uit 'mijn afbeeldingen' of 'online galerij', stel het kader van de afbeelding in met de slider, versleep de foto naar wens, bevestig met TOEVOEGEN.
- Vul een **Titel** in, dit is verplicht.
- Voeg een **Omschrijving** toe, dit is niet verplicht.
- Selecteer de optie **Aanbevelen** (tenzij u de sprint verplicht stelt aan uw leerlingen).
- Startdatum en einddatum worden automatisch ingesteld.
- Kies **Vervaldatum uitgeschakeld** (tenzij u wilt dat het leermiddel maar een beperkte tijd beschikbaar is).
- Voeg eventueel bij **Etiketten** trefwoorden toe, die helpen om het leereenheid vindbaar te maken.
- Bij **Gamificationprijzen** kunt u punten toekennen die de student met de leereenheid kan verdienen.
- Selecteer een **Badge**, dit is verplicht, kies op trefwoord uit de lijst of gebruik 'A Dummy Badge' (eerste badge in de lijst). Door op **+** te klikken, kunt u zelf een nieuwe badge aanmaken.
- Noteer bij **Aanvullende info** uw naam en de naam van de school waar u werkzaam bent.
- Bij **Copyright** wordt automatisch de link naar de creative commons licentie opgenomen die voor alle leermiddelen op PraktijkHub geldt.
- Klik op VOLGENDE
- Klik op OPSLAAN EN NAAR EDITOR GAAN

<span id="page-6-1"></span>Missieblok (een missieblok is één 'hoofdstuk' van deze leereenheid)

• Klik op **+** en selecteer een type missieblok (indeling).

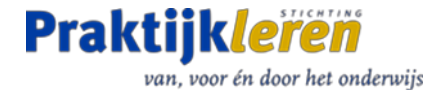

- Vul de **Naam** (verplicht) en eventueel een **Omschrijving** in.
- **Bewerk de afbeelding**, kies uit mijn afbeeldingen of online galerij, bevestig met TOEVOEGEN.
- Klik op OPSLAAN.
- Wijzig het missieblok door op het **potloodje** rechtsboven te klikken.

#### <span id="page-7-1"></span>Activiteit toevoegen

- Klik op **+** en selecteer een type bron, kies uit: tekstblok, afbeelding, externe activiteit, SCORM/xAPI, video, audio, interactieve presentatie, vragenlijst of tijdlijn.
- Vul de activiteit met uw content en klik op OPSLAAN.
- Voeg meer activiteiten toe door op **+** te klikken.

#### Volgorde aanpassen

• Wijzig de volgorde van de activiteiten met de functie 'ORDER' in het horizontale menu.

#### Meer missieblokken

• Voeg een nieuw missieblok toe door op **+** te klikken **op de stippenlijn** onderaan de pagina.

#### Afsluitende activiteit

- Als u punten heeft gekoppeld aan uw leermiddel worden deze toegekend bij het openen van de laatste activiteit. Voeg een **Activiteit Einde** toe, zodat de student pas beloond wordt als de gehele content van de leereenheid is doorlopen.
- Maak gebruik van ons **voorbeeld**: kies de activiteit SCORM/xAPI, klik op 'Bibliotheek' en zoek op 'Einde' of maak zelf een afsluitende activiteit.

#### <span id="page-7-2"></span>Voorbeeldweergave

- In het **menu rechtsboven** kunt u via de optie voorbeeldweergave zien hoe het leermiddel er voor de student uitziet.
- Vanuit de voorbeeldweergave gaat u **terug naar de editor** door in de groene balk onder in het scherm te klikken op 'ga terug naar editor'.

#### <span id="page-7-0"></span>Sprint kopiëren en aanpassen

- Kies op de pagina LEREN in learningCloud een sprint die u wilt kopiëren.
- Klik op de drie puntjes (in de lijstweergave helemaal rechts op het scherm, in de kaartweergave naast de titel)
- Kies 'Dupliceren' en volg het menu zoals bij **Nieuwe Sprint maken.**
- Vul bij auteur en school uw eigen gegevens in.
- Pas de content van de kopiesprint in de editor aan zoals beschreven vanaf **Missieblok**.

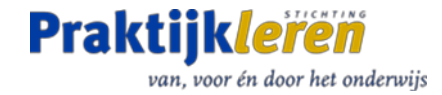

## <span id="page-8-0"></span>4 Een sprint publiceren en in een kanaal plaatsen

#### Sprint publiceren en zichtbaar maken voor leerlingen

- Klik in de editor in het menu met drie puntjes rechtsboven in het scherm.
- Kies **'Bewerking blokkeren'** om de sprint te beveiligen.
- Kies **'Koppelen aan gebruikers of groepen'** om de sprint zichtbaar te maken voor de gebruikers die u kiest.
- Klik in het horizontale menu in de editor op 'PUBLICEREN'.
- Uw sprint is nu gepubliceerd en geblokkeerd. De sprint kan wel gekopieerd worden.

#### Sprint zichtbaar maken door toevoegen aan een kanaal

- De sprint wordt ook zichtbaar voor gebruikers als u deze toevoegt aan een kanaal waaraan gebruikers zijn gekoppeld.
- Kies een bestaand kanaal op de pagina Kanalen. Bestaande kanalen zijn door Stichting Praktijkleren aan alle gebruikers van het platform gekoppeld. Uw sprint wordt dus automatisch aan deze groep gebruikers getoond op het moment dat deze aan het kanaal wordt toegevoegd. Zie verder 'Sprint in kanaal plaatsen'.
- U kunt de sprint ook zichtbaar maken door deze aan een eigen kanaal toe te voegen. Zie verder 'Sprint in kanaal plaatsen'.

#### <span id="page-8-1"></span>Sprint in kanaal plaatsen

- Klik in de gele horizontale balk van learningCloud op 'KANALEN'.
- Klik op een bestaand kanaal
- Klik op de **+** rechtsonder in het scherm.
- Kies uit de alfabetische lijst uw sprint.
- Gebruik eventueel de zoekfunctie op trefwoord rechtsboven in het scherm.
- LET OP: alleen gepubliceerde sprints kunnen aan een kanaal worden toegevoegd.
- LET OP: geblokkeerde bestaande sprints die aan een eigen kanaal worden toegevoegd zijn (op dit moment) vanuit de docent-view niet zichtbaar. Gebruik de leerling-view om te controleren of de sprint aan het kanaal is toegevoegd.

#### Leerling-view

- Klik op het profiel-icon rechtsboven in het scherm (foto of hoofd-icon)
- Kies in het menu onderaan voor: Mijn opleiding

#### Een kanaal aanmaken

- Klik in de gele horizontale balk van learningCloud op 'KANALEN'.
- Maak met de **+** rechtsonder in het scherm een nieuw kanaal aan.
- Wijzig de afbeelding zoals bij het aanmaken van een sprint.
- Geef het kanaal een titel en voeg eventueel een omschrijving toe.

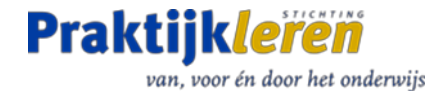

- De functie 'PATHWAY' is nog niet in gebruik, zet deze dus op 'Inactief'.
- Bij een kanaal dat alleen voor de eigen leerlingen is, kan voor 'zichtbare abonnees' worden gekozen. Als ook andere leerlingen van het kanaal gebruik gaan maken kiest u voor 'Verborgen abonnees'.
- Klik op VOLGENDE
- Klik op OPSLAAN EN NAAR KANAAL GAAN
- Om gebruikers (leerlingen) toegang te geven kies je links voor GEBRUIKERS
- Kies midden op het scherm voor +GEBRUIKERS TOEVOEGEN
- Gebruikers toevoegen gaat altijd via groepen. Er is een standaard groepsindeling gebaseerd op *ROC, locatie* en *opleidingsgebied*. Gebruik de zoekfunctie om uw groep te selecteren. (Door de grote hoeveelheid data kan dit scherm wat traag reageren.)

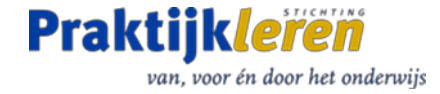

## <span id="page-10-0"></span>5 Feedback en tips

#### Tips and trics

Als je via Chrome PraktijkHub opent, zijn er soms wat problemen met scrollen en het gebruik van buttons. Een refresh lost dat probleem op.

#### Feedback

Graag ontvangen we uw feedback op de PraktijkHub in de Community.